# **SILHOUETTE CAMEO**

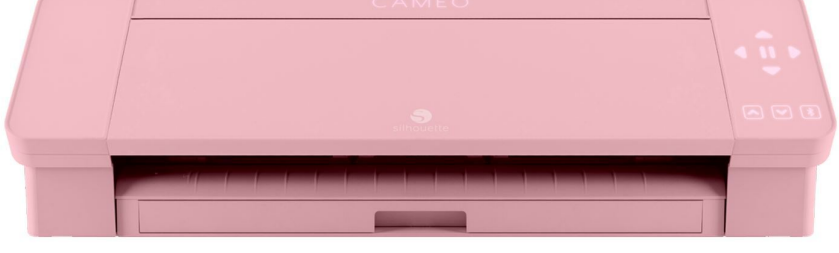

## **Materials, Mats, & Tools**

### **Common Materials Include:**

- Adhesive vinyl (permanent or removable)
- Iron-on vinyl
- Cardstock

Please visit the Silhouette American website (www.silhouetteamerica.com) for a complete list. Please note, while the Cameo can cut fabric, we recommend only cutting vinyl and cardstock on the Cameo.

#### **Mats:**

Mats are used to secure the material during cutting. It is important that the material is firmly pressed onto the mat so that it will not move.

Mats come in three tack levels: light, standard, and strong. Standard tack mats will work well for most vinyl and paper projects. The Library supplies light, standard, and strong grip mats.

### **Tools and Settings:**

The Cameo is equipped with an autoblade that will cut through most thin materials, including vinyl and cardstock.

Cut settings are pre-determined according to material, but may need to be manually adjusted depending on blade condition and material. Adjustment can be made in the Silhouette Studio software.

### **Software:**

Your design must be created in the Silhouette Studio free desktop software. You can download the software on the Silhouette America site: www.silhouetteamerica.com.

# **SILHOUETTE CAMEO**

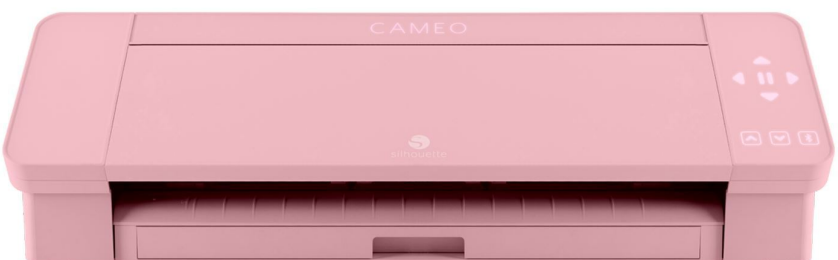

### **Parts Overview**

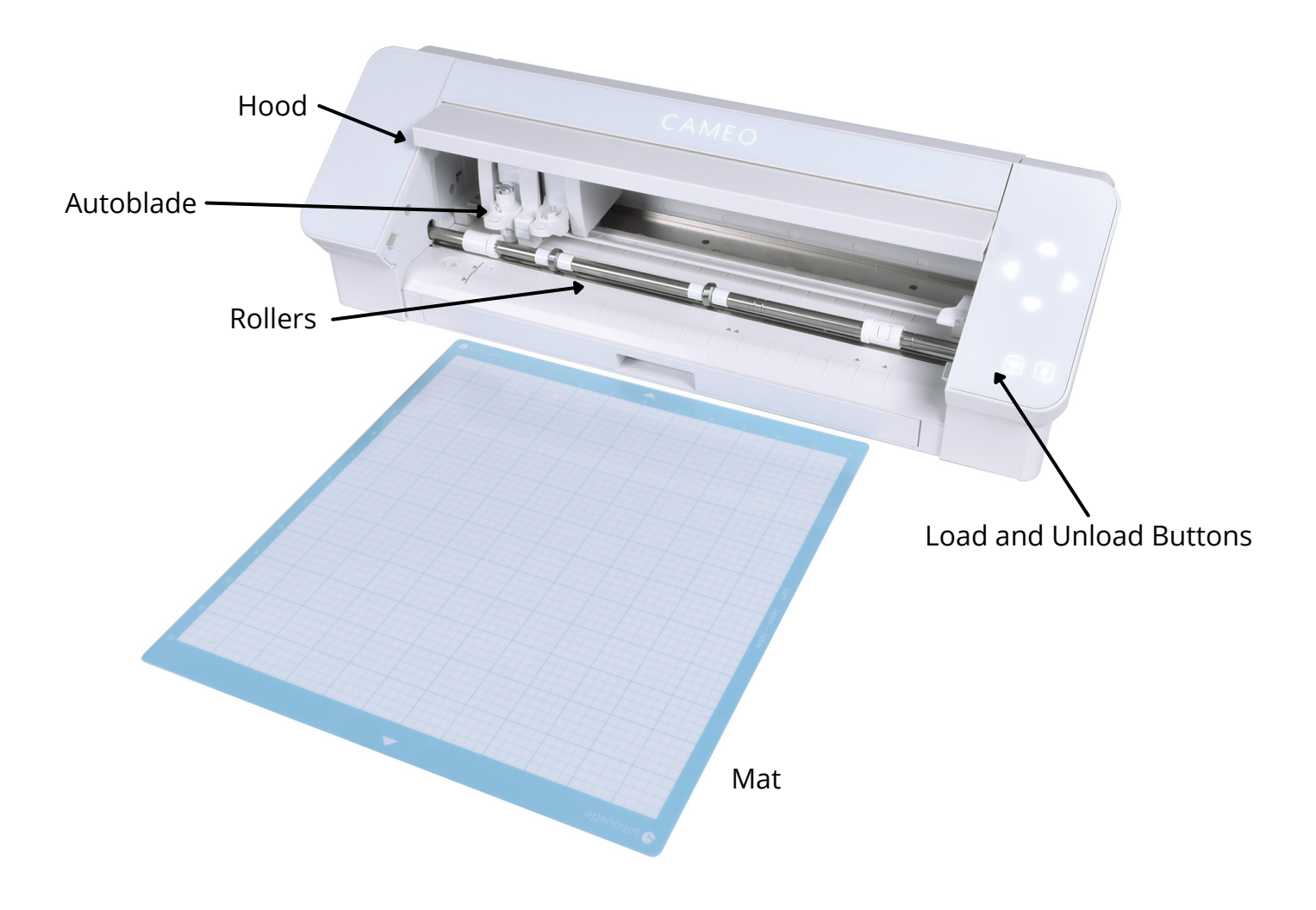

# **SILHOUETTE CAMEO**

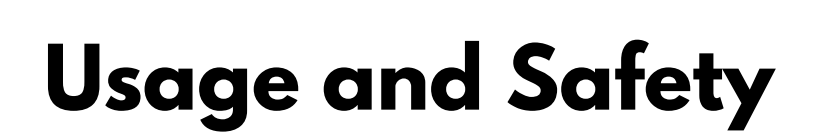

#### **Using the Silhouette Cameo 4**

- 1.Plug the USB power cord into the Cameo (right side), and the plug into a power outlet.
- 2. Connect the Cameo to your laptop by plugging the USB connecting cable into a USB port, and connecting the opposite end to the Cameo (right side).
- 3.Prepare your material. Select the proper mat (light grip will work for most materials, including paper and vinyl). Press your material onto the mat, ensuring that it sticks to the tacky surface.
- Load your material by aligning the mat under the roller bar, and pressing the Load 4. button (upward arrow).
- 5. On your laptop, open Silhouette Studio if you have not already.
- When you are ready to cut your design, click "Send" in the Silhouette Studio software. 6.
- Select material. Adjust settings if desired (settings are typically accurate, but may 7. require some adjustments depending on the blade condition).
- Click the **Send** button to begin cutting. 8.
- 9. The Cameo will stop when the cut is finished. Press the Unload button (downward arrow) to unload your materials.
- 10. Carefully peel your material off the mat.
- Weed your design. You may need to use tools for intricate designs. 11.

#### **Safety**

Always ask a staff member if you have questions about using the machine. Ensure that your material is firmly pressed onto the mat and will not move. Never attempt to adjust the material during the cut; always pause the machine if needed. Keep fingers and hands away from the blade at all times, and away from the inside of the machine during cuts. Do not attempt to change the blade or adjust the machine.